# Guía de actualización del Firmware del receptor AV 2016

 $S_Vx_xxxx8...$  $\overline{\phantom{a}}$ BOOT\_Vx\_..  $MAN_V \sim$ ... UpdateVer...

#### **Introducción**

- · Este documento describe el procedimiento y las precauciones que se deben seguir para actualizar el firmware del receptor AV 2016.
- Si ocurre un error al actualizar el firmware, el receptor AV 2016 podría quedar inutilizable. Asegúrese de leer cuidadosamente el siquiente procedimiento y las precauciones antes de actualizar el firmware.

#### **Modelo objetivo y versión de firmware**

El actualizador puede utilizarse para las versiones de firmware de los modelos que se muestran más abajo.

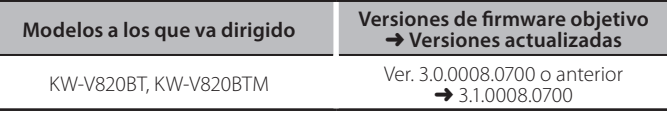

{≣։

Consulte la sección "Verificación de la versión del Firmware" para obtener información relativa a cómo verificar la versión del firmware.

# **trabajo de Flujo**

- Paso 1. Descargue los archivos del firmware, y cópielos a su memoria USB.
- Paso 2. Actualice el firmware. **(Tardará unos 15 minutos.)**
- Paso 3. Compruebe que el firmware se ha actualizado.

# **Creación del Update Media**

Creación del Update Media en su PC

- 1. Descargue las actualizaciones desde el sitio web.
- 2. Descomprima el archivo descargado.  $\sqrt{2}$  USB
- 3. Copie el archivo descomprimido directamente en la carpeta raíz de la memoria USB.

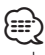

- La memoria USB
- Sistema de archivos: FAT 16/32
- No copie el actualizador a un dispositivo que contenga archivos de audio. Se recomienda encarecidamente el uso de una memoria USB en blanco
- · La actualización no puede llevarse a cabo si está copiado dentro de una carpeta.
- Si se modifica el nombre del archivo del actualizador, la actualización no podrá realizarse.

# **Verificación de la Versión del Firmware**

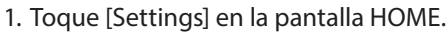

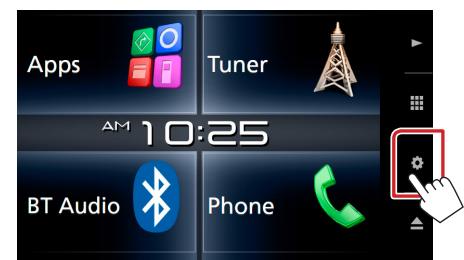

2.  $(1)$  Toque [Special] (Conf).  $(2)$  Toque  $[2 \cdot \cdot]$ . (3) Toque [Software Information] (Información del software).

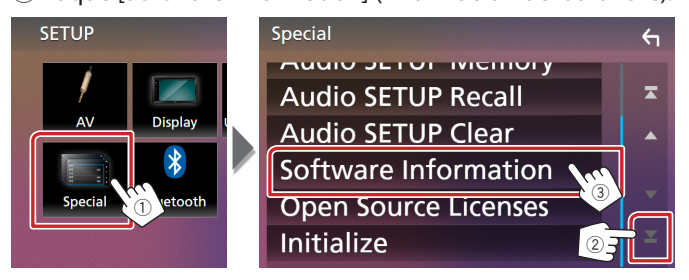

#### 3. Verifique la versión.

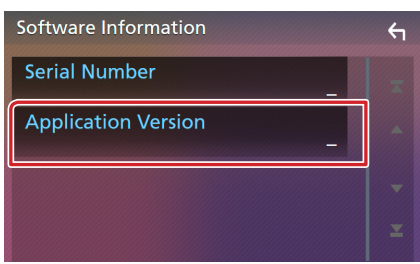

# **Actualización del programa**

- 1. Conecte la memoria USB.
- Aparece el mensaje de confirmación.
- 2. Toque [Yes] (Sí) para iniciar la actualización. (Tardará alrededor de 15 minutos).

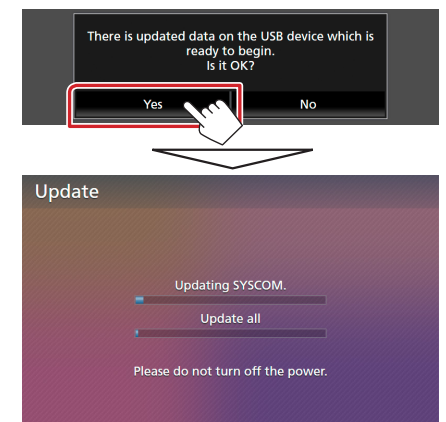

**Advertencia:** Es posible que la pantalla se quede en blanco durante unos segundos.

No desconecte la memoria USB ni la alimentación de la unidad durante el proceso de actualización.

- 3. Pantallas Reinicio del sistema y Actualización de software
- 4. Una vez que visualice la pantalla "Update completed." (Actualización completada.), retire la memoria USB.
- 5. Compruebe que la versión del firmware se haya actualizado, consultando "Verificación de la Versión del Firmware". Cuando se muestra "3.1.0008.0700", la versión del firmware se ha actualizado correctamente.

#### **Precauciones**

- . La actualización no se puede llevar a cabo con otro tipo de medio.
- · Asegúrese de aparcar el vehículo en un lugar seguro antes de actualizar. Mantenga el motor en operación para prevenir que se descargue la batería.
- · No apaque el motor o la alimentación del receptor AV mientras se realiza la actualización. La actualización no se puede llevar a cabo correctamente y el receptor AV podría quedar inutilizable.